## **Vie**

Dall'applicativo Vie è possibile inserire una nuova via, cercane una o elencare tutte quelle precedentemente inserite

Alla sua apertura l'applicativo si presenterà come segue:

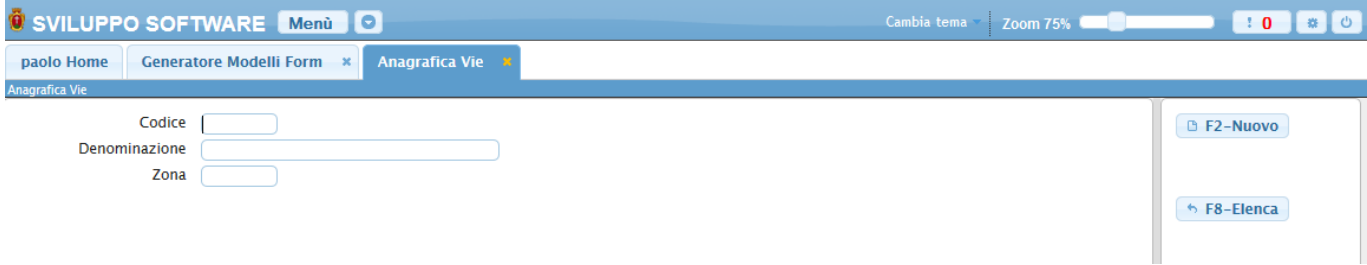

Le vie possono essere ricercate per:

**Codice:**Inserendo il codice otteremo la decodifica della via

**Denominazione:** Inserendola otteremo la via che ha come descrizione quella scritta, o tutte le vie che presentano all'interno della loro descrizione la stessa parola scritta nella ricerca (Es se in una via la descrizione è ACQUEDOTTO e si inserisce nella ricerca della descrizione la parola ACQUE otteremo tutti quelle vie che nella loro descrizione presentano la parola ACQUE

**Zona:** Inserendola otteremo la via che ha come zona quella scritta, o tutte le vie che presentano all'interno della loro zona la stessa parola scritta nella ricerca (Es se in una via la zona è ACQUEDOTTO e si inserisce nella ricerca della descrizione la parola ACQUE otteremo tutti quelle vie che nella loro zona presentano la parola ACQUE

Per far partire la ricerca basterà premere il Bottone **Elenca**

Per elencare tutte le vie precedentemente caricate basterà premere il bottone Elenca senza inserire alcun valore nei campi di ricerca, otteremo una schermata con tute le vie simile alla seguente:

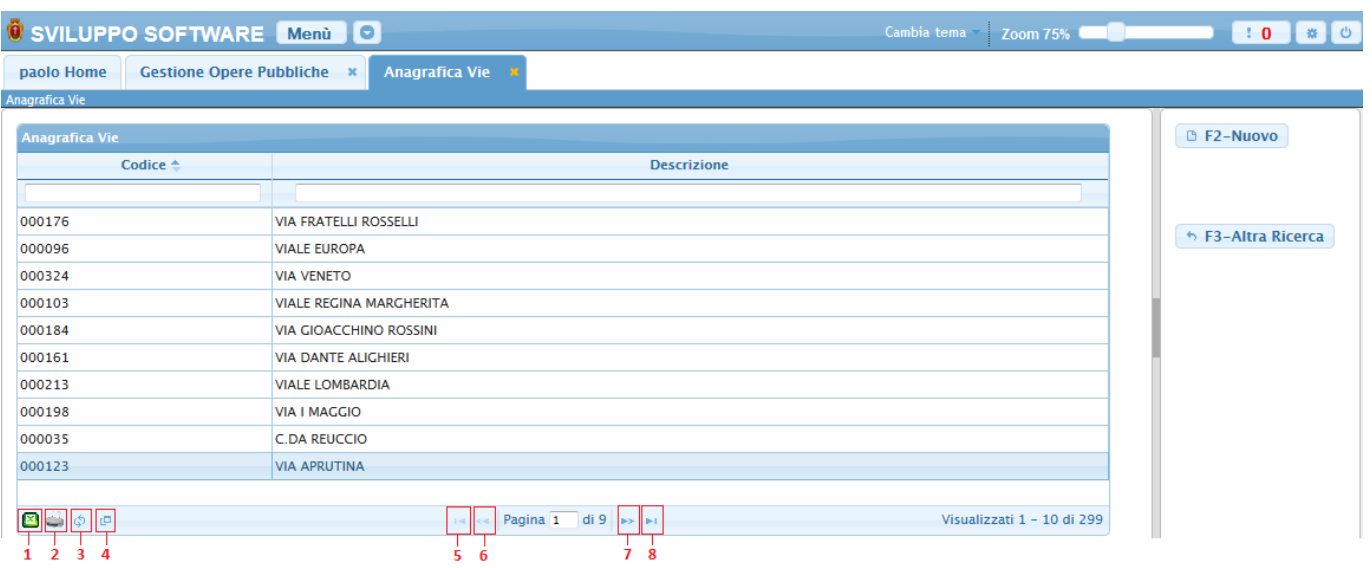

La tabella si divide in vari campi e presenta al suo interno tutte le **vie** immesse, per facilitare la ricerca di una viasono stati immessi i Filtri, campi di ricerca sotto ogni voce della tabella, inserendo all'interno dei Filtri i dati da ricercare la tabella visualizzerà solo quelle vie che presentano i dati ricercati

Per visualizzare tutti i dati di uno specifica via basterà fare doppio click sopra la sua riga nella tabella

Alla fine della tabella è presente una serie di bottoni che svolgono diverse funzionalità:

- 1. Esporta la tabella su un file Excel
- 2. Stampa la tabella
- 3. Ricarica la tabella (Refresh)
- 4. Permette di decidere quali colonne visualizzare sulla tabella
- 5. Permette di tornare alla prima pagina della tabella
- 6. Permette di tornare alla pagina precedente della tabella
- 7. Permette di andare alla pagina successiva della tabella
- 8. Permette di andare all'ultima pagina della tabella

Da questa schermata sarà anche possibile inserire una nuova via utlizzando il bottone **Nuovo** o ritornare alla schermata iniziale utilizzando il bottone **Altra Ricerca**

Per inserire una Nuova via basterà premere il Bottone **Nuovo** Ottenendo la seguente schermata:

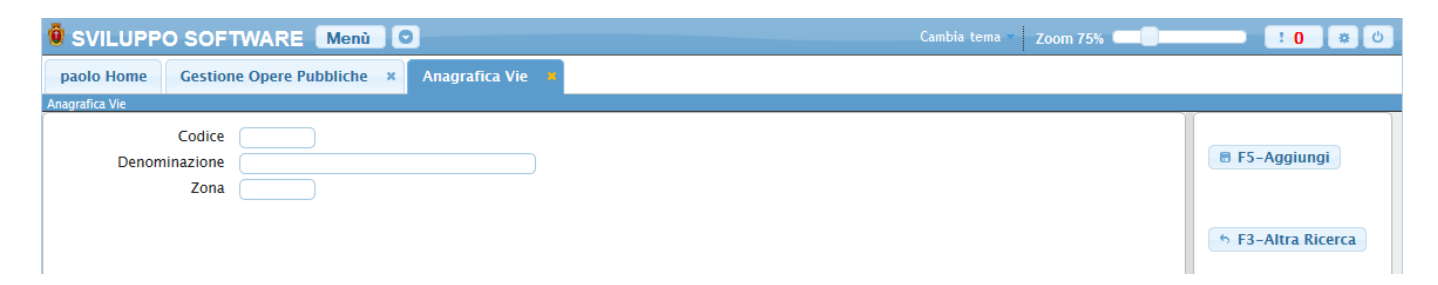

Una volta inseriti i vari campi basterà premere il bottone **Aggiungi** per completare l'operazione e inserire la nuova via, in caso non si volesse inserire una nuova via basterà premere il bottone **Altra ricerca** per tornare alla schermata principale

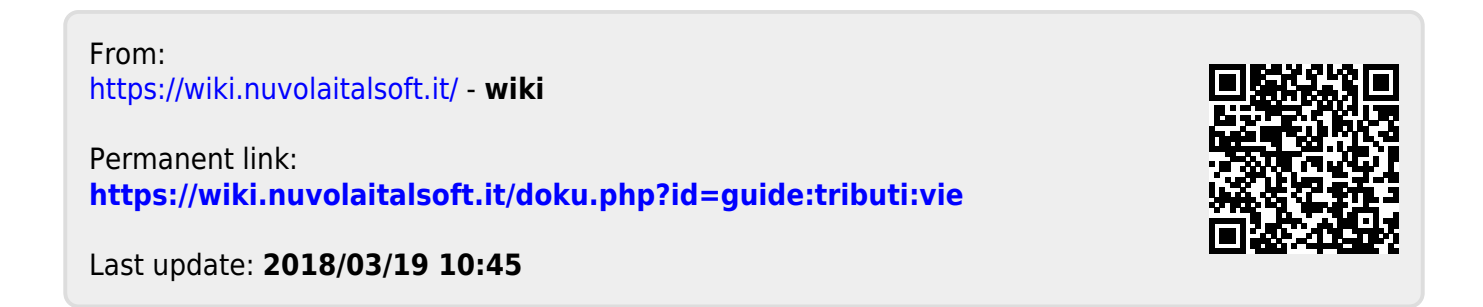